## Копирование отчета

В списке отчетов выделите отчет, который необходимо скопировать:

| <b>Отчеты</b>                          |                      |               |           |                  |                  |                       |  |                                                  |        |            |     |            |           |
|----------------------------------------|----------------------|---------------|-----------|------------------|------------------|-----------------------|--|--------------------------------------------------|--------|------------|-----|------------|-----------|
|                                        |                      | Редактировать | I         | • Экспорт        |                  |                       |  | <b>Вера</b> Копировать                           | ≂      |            |     |            |           |
| Добавить                               |                      | В Удалить     | Выгрузить |                  |                  | Импорт                |  |                                                  | Печать |            |     |            |           |
| Отчеты: В работе√<br>$\checkmark$      |                      |               |           |                  |                  |                       |  |                                                  |        |            |     |            |           |
| КНД                                    | Год/Период           |               |           | Тип              |                  | Дата и время создания |  | Налогоплательщик                                 |        | <b>NHH</b> | кпп | Получатель | Выгружено |
| ФНС                                    |                      |               |           |                  |                  |                       |  |                                                  |        |            |     |            |           |
| (∧) Упрощенка                          |                      |               |           |                  |                  |                       |  |                                                  |        |            |     |            |           |
|                                        | 152017<br>2020 / Год |               |           | <b>Первичный</b> | 25.12.2020 09:38 |                       |  | _тест_Винегрет_ЮЛ_НП_     96458    99990    9999 |        |            |     |            |           |
| $\begin{pmatrix} 0 \\ 0 \end{pmatrix}$ |                      |               |           |                  |                  |                       |  |                                                  |        |            |     |            |           |

На панели инструментов нажмите на кнопку Копировать:

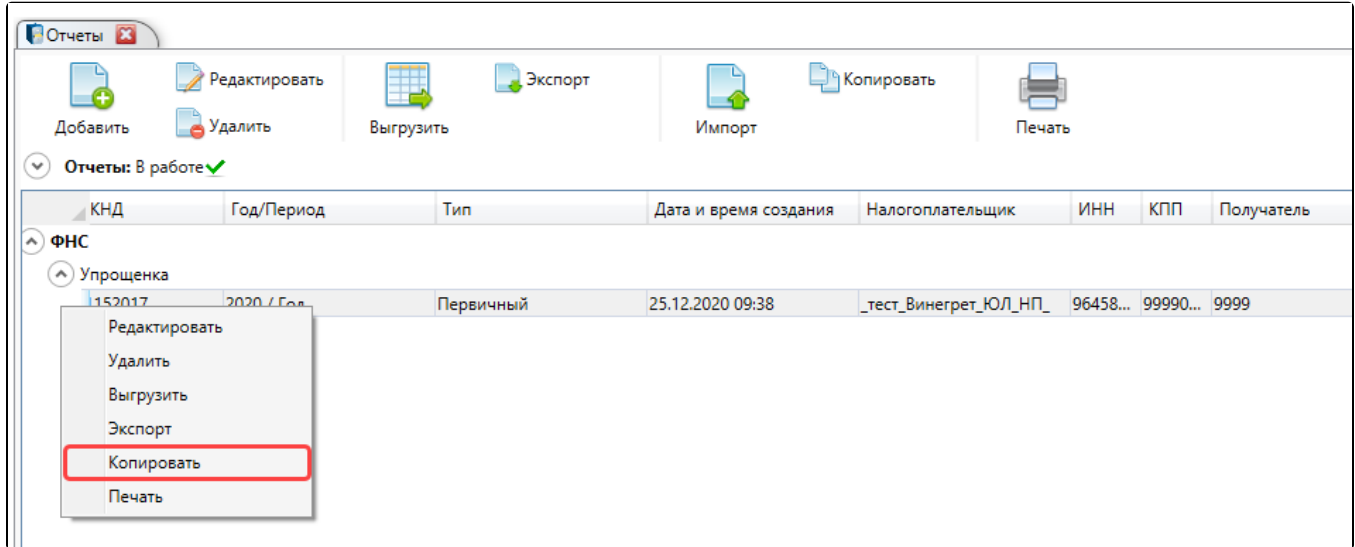

## Будет открыта форма по копированию отчета:

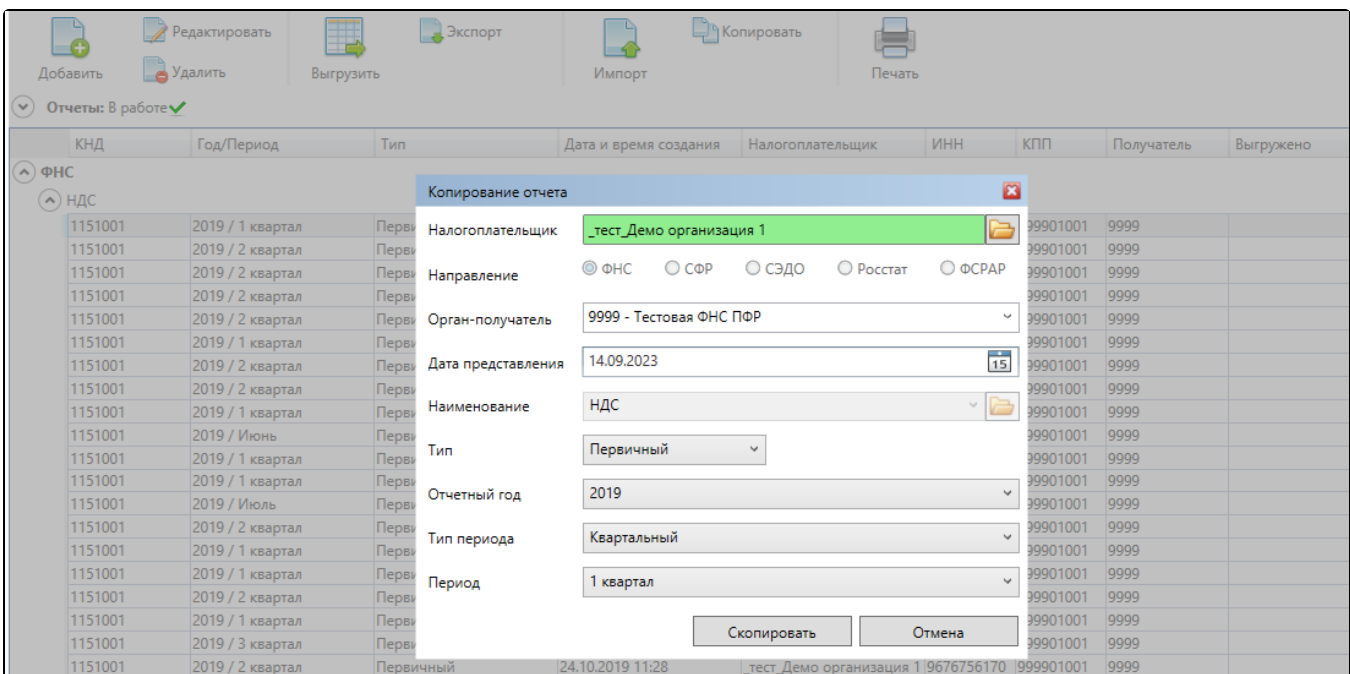

Форма по копированию отчета содержит параметры отчета с возможностью их редактирования.

Нажмите кнопку Скопировать. В результате будет создана копия отчета с измененными первоначальными параметрами, если таковые были изменены.